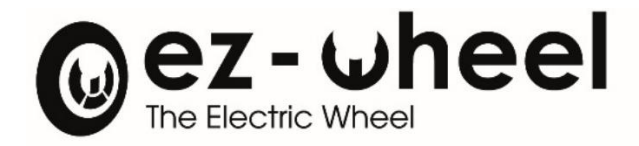

# **ez-Config®** Series 300 & 10'' Version E.3

Instruction manual [EN] 29/03/2022 Revision

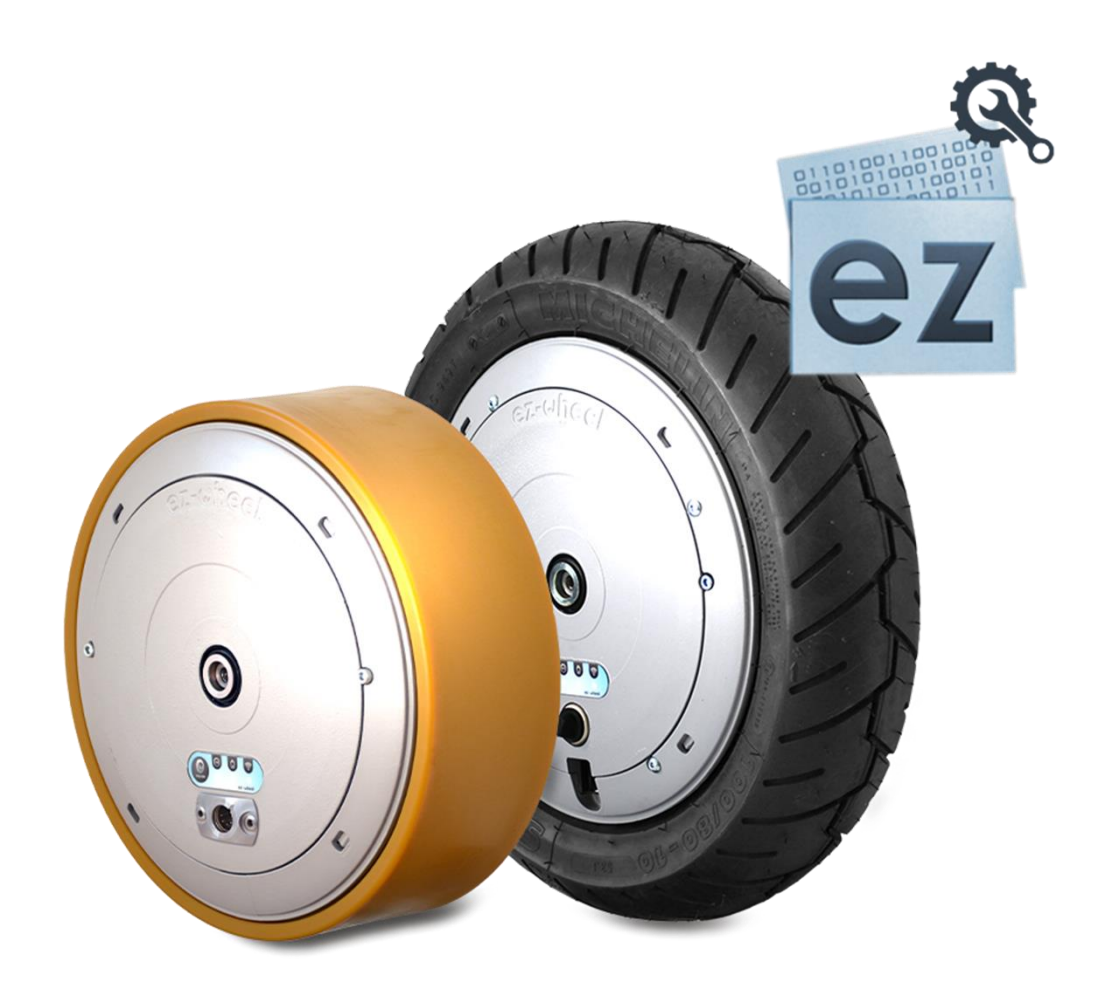

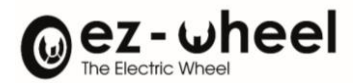

# <span id="page-1-0"></span>Table of contents:

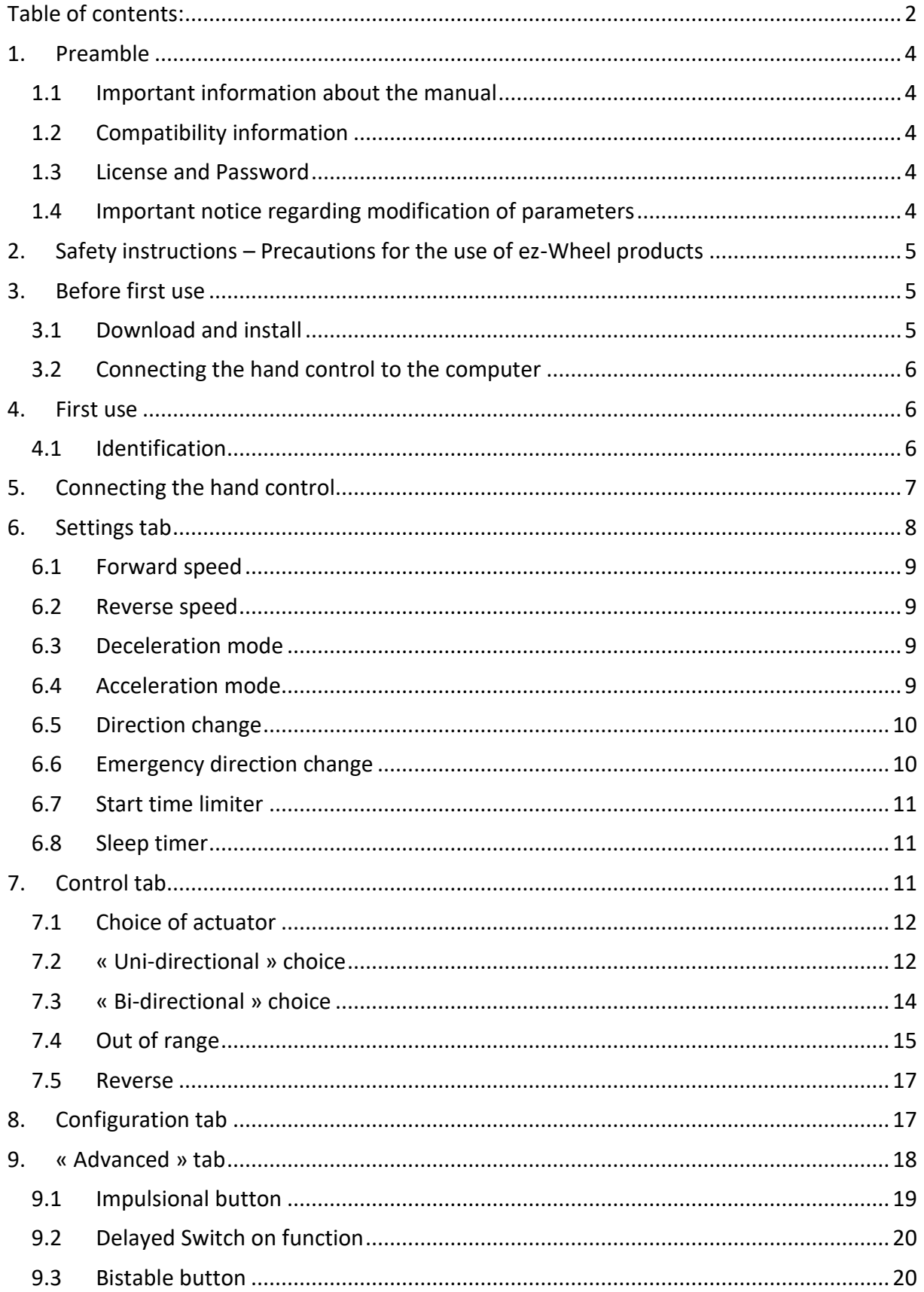

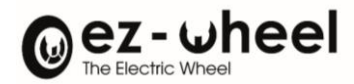

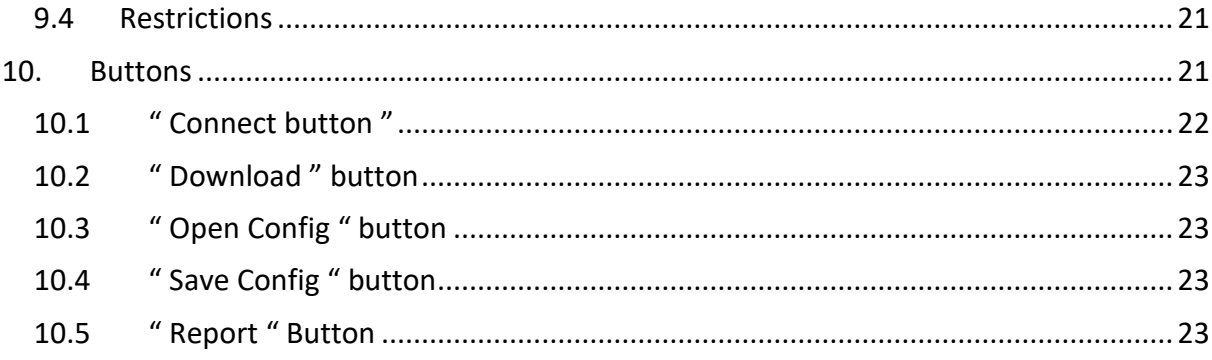

# Table of figures:

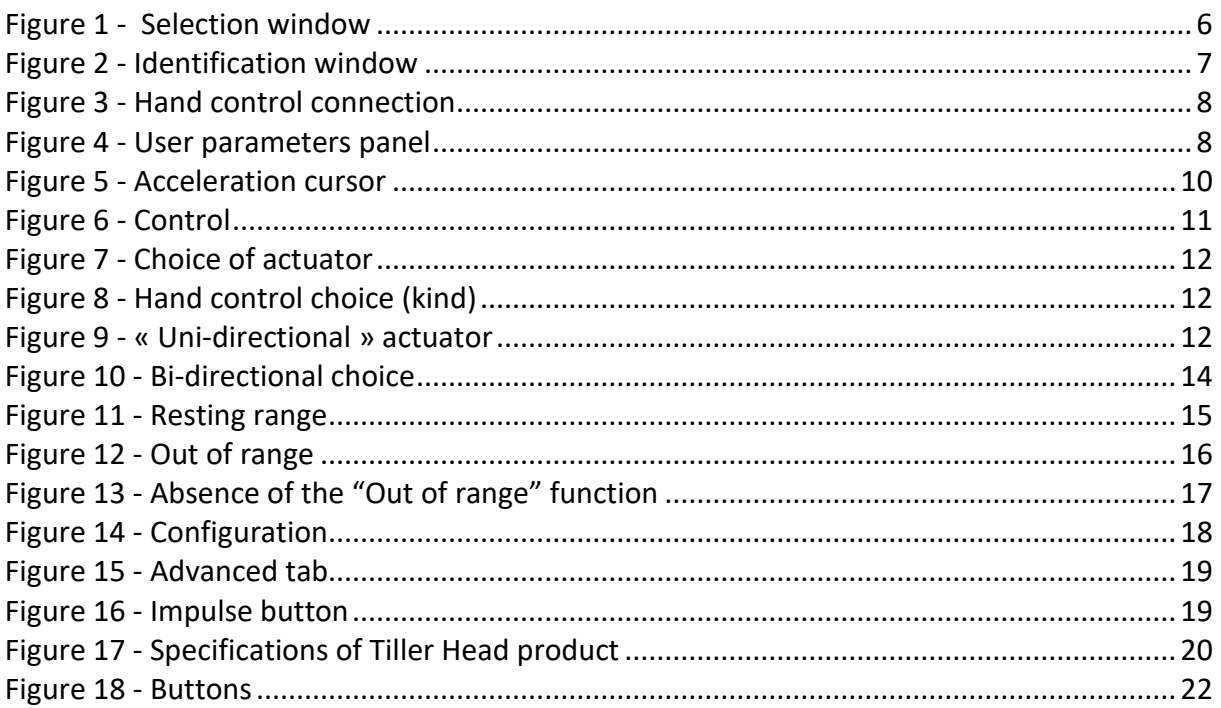

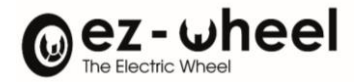

## <span id="page-3-1"></span><span id="page-3-0"></span>**1. Preamble**

#### **1.1 Important information about the manual**

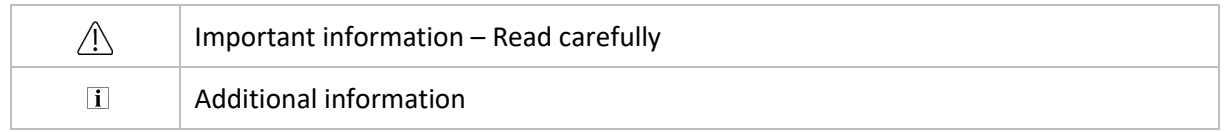

#### <span id="page-3-2"></span>**1.2 Compatibility information**

Using the ez-Config software and ez-Wheel devices requires the following configuration:

- A Windows based computer, with Windows 7 or later, 32-bit or 64-bit (computer not included)
- The Microsoft .NET framework version 4 or later installed
- A USB port
- A USB cable, USB type A / USB type B (cable not included)
- A mini USB cable, USB type A / USB type B (cable not included)

#### <span id="page-3-3"></span>**1.3 License and Password**

A nominative password is required to use the ez-Config software, provided after acceptance of the software License.

#### **Please download the License following this link:**

<https://www.ez-wheel.com/storage/upload/pdf/ez-config-licence-en.pdf>

#### **Print, read, sign and send a scanned copy to your reseller.**

Your login and password will be returned by email.

#### <span id="page-3-4"></span>**1.4 Important notice regarding modification of parameters**

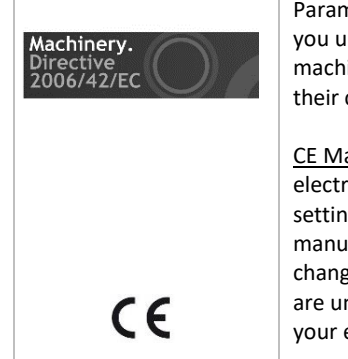

Parameter modifications may lead to hazardous situations. By using the ez-Config software you understand that you can modify the behavior of the electric drive installed on your machine, and you take the entire responsibility of any changes performed with ez-Config and their consequences on the machine operation.4

CE Marking: within the European Economic Area, the machine equipped with an ez-Wheel electric drive shall be and remain compliant with the Machinery Directive 2006/42/EC. New settings made with ez-Config may differ from parameters recommended by the machine manufacturer or integrator and may void the CE marking of the machine. Do not perform any change if you are not allowed by the manufacturer or integrator. Your Login and Password are unique and nominative and attest your identity. When programming new parameters on your ez-Wheel device, your identity will be stored in the device.

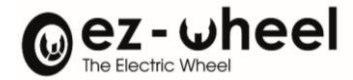

## <span id="page-4-0"></span>**2. Safety instructions – Precautions for the use of ez-Wheel products**

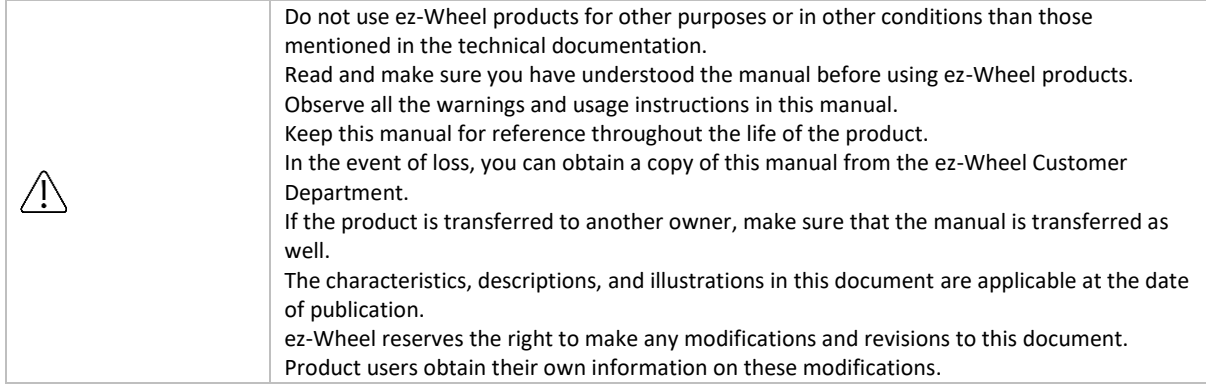

## <span id="page-4-1"></span>**3. Before first use**

#### <span id="page-4-2"></span>**3.1 Download and install**

#### **Install the Driver:**

Two possibilities:

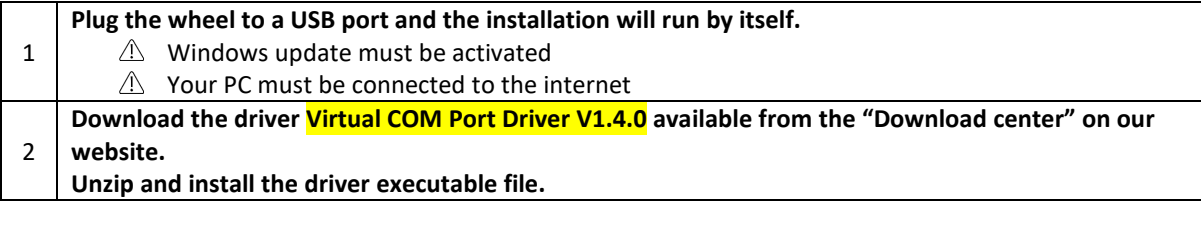

- The driver functions at its best with Windows 7 version or later.
- In case you encounter any difficulties while installing the driver, please contact your retailer.

#### **Install the Software:**

**Download the ez-Config Series 300 & 10'' version E.3<sup>1</sup> software**

- <span id="page-4-3"></span>The ez-Config® Series 300 & 10'' user manual Ver. E.3 is dedicated to hand controls / interface programmed with the ez-Config tool Ver. E.3.
- Make sure that you update the hand control's firmware. The hand control should be programmed with the firmware Ver. G.3, the update can be done with the update tool Update to version 7.[0](#page-4-3)<sup>1</sup> The hand controls / interface update can be only done from F.0 version or later.

<sup>&</sup>lt;sup>1</sup> Software can be downloaded from [http://www.ez-wheel.com](http://www.ez-wheel.com/) from downloads and resources.

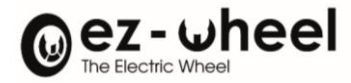

#### <span id="page-5-0"></span>**3.2 Connecting the hand control to the computer**

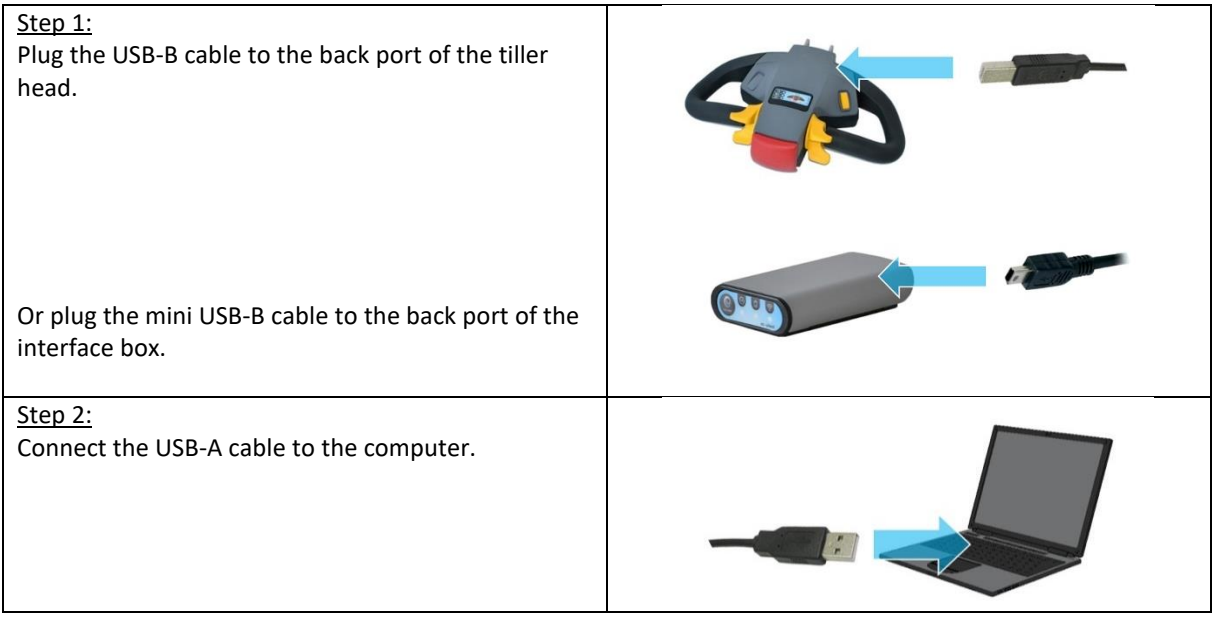

 $\sqrt{\Delta}$  If the actuator is not connected to the computer or several actuators are connected, a *Selection* window appears.

Check that actuator is connected and press *Retry USB*, if several actuators are connected select the appropriate communications port, and press the *OK* button.

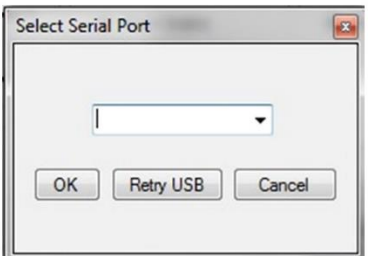

*Figure 1 - Selection window*

#### <span id="page-5-3"></span><span id="page-5-1"></span>**4. First use**

#### <span id="page-5-2"></span>**4.1 Identification**

- Launch the application An identification *window Log* pops up.

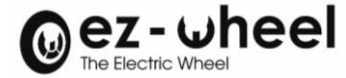

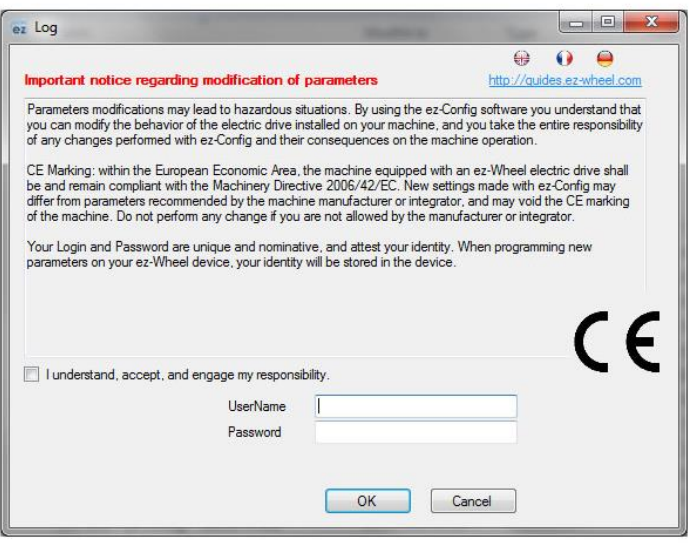

*Figure 2 - Identification window*

- <span id="page-6-1"></span>- Fill in the two fields with the data that ez-Wheel has sent to you.
- $\triangle$  The password provided is personal and strictly confidential. It should not be broadcast in any circumstances.
- $\triangle$  Ce mot de This password is valid for one calendar year; it expires on 31 December every year. Contact your dealer after expiry.
- Click on *OK* to open the ez-Config application.

## <span id="page-6-0"></span>**5. Connecting the hand control**

- Click on the *Connect* button
- Wait until the program finds the hand control plugged

#### The following informations are available:

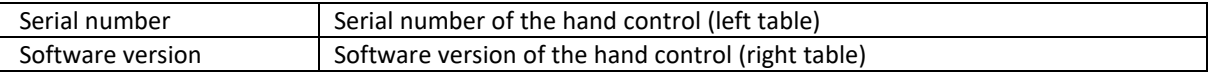

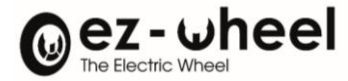

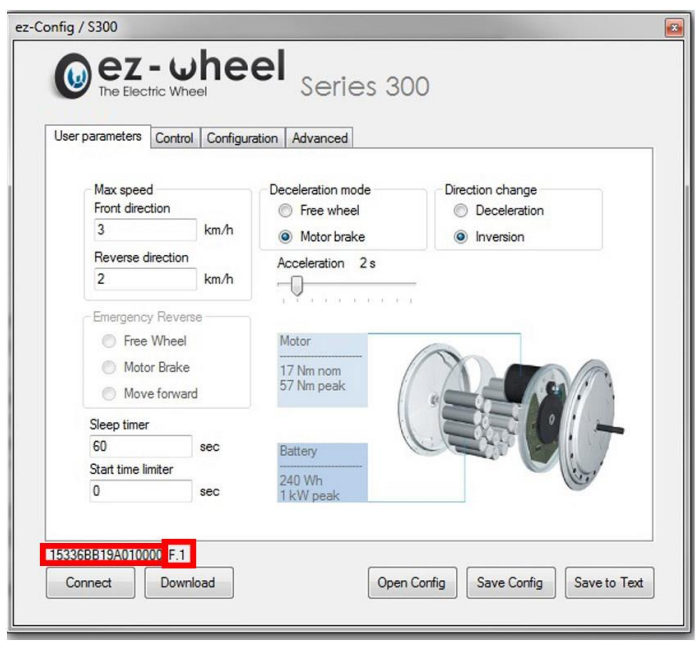

*Figure 3 - Hand control connection*

- <span id="page-7-1"></span>The serial number display materializes the established connection of the actuator by the system.
- When the Tiller Head ezRTH/W is connected to the computer, the lights of the Tiller Head display are switched off.
- You can ensure it is well connected to the computer when the serial number appears in ez-Config, after pressing the *Connect button.*

## <span id="page-7-0"></span>**6. Settings tab**

This tab is used to adjust the operation settings.

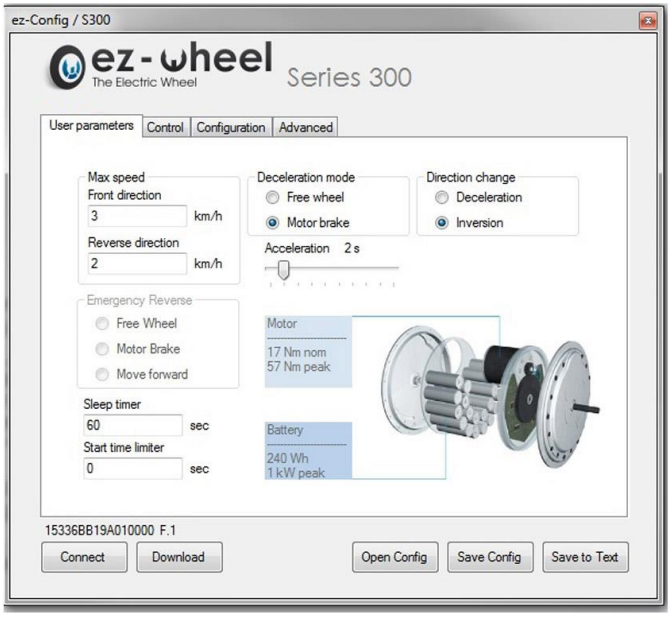

<span id="page-7-2"></span>*Figure 4 - User parameters panel*

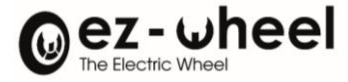

Different settings are available:

- Forward speed
- Reverse speed
- Deceleration mode
- Acceleration
- Direction change
- Emergency direction change
- Start time limiter
- Interface switch to "sleep" time

#### <span id="page-8-0"></span>**6.1 Forward speed**

- In the *Front direction* field, enter a value in the Max Speed box.

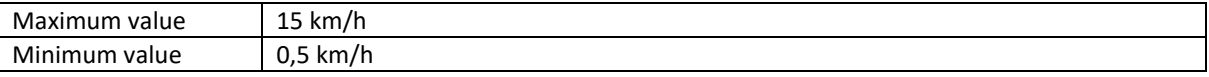

<span id="page-8-1"></span>If a value is wrong, an *Errors in the form* message appears.

#### **6.2 Reverse speed**

- In the *Reverse direction* field, enter a value in the Max Speed box.

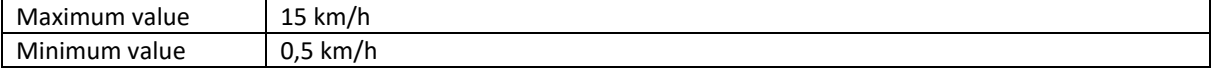

If a value is wrong, an *Errors in the form* message appears.

#### <span id="page-8-2"></span>**6.3 Deceleration mode**

The *Deceleration Mode* mode box enables the user to choose how the wheel behaves when it is not controlled – wheel switched on and setting nil.

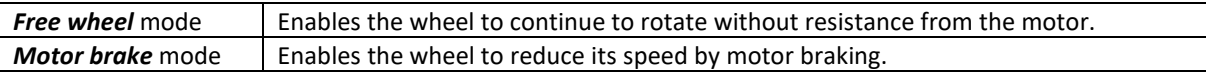

#### <span id="page-8-3"></span>**6.4 Acceleration mode**

Wheel acceleration can be adjusted by positioning the bar cursor between 1 second and 10 seconds.

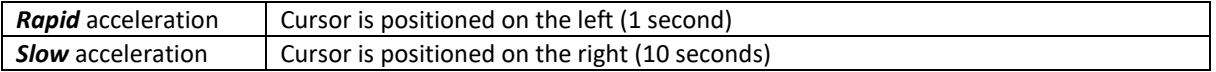

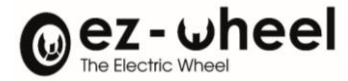

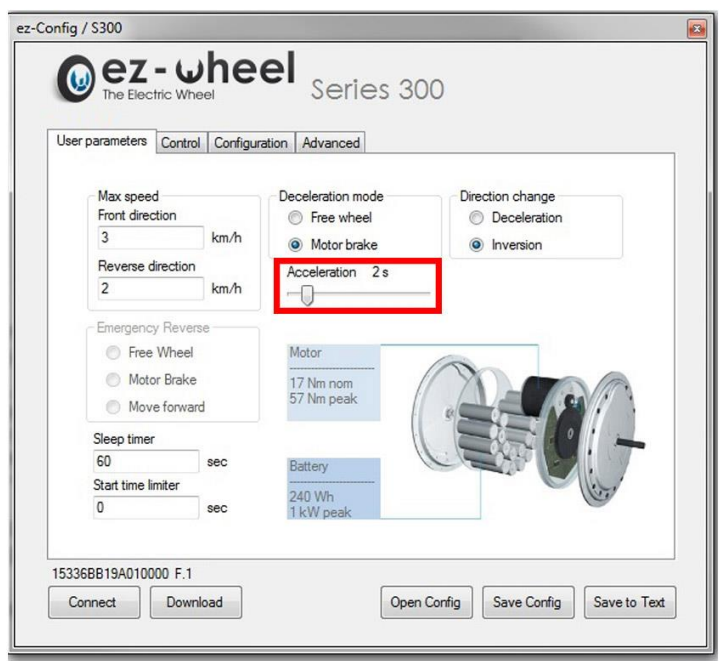

*Figure 5 - Acceleration cursor*

#### <span id="page-9-2"></span><span id="page-9-0"></span>**6.5 Direction change**

The *Direction change* box enables the user to adjust the behavior of the wheel during a change in set direction; 2 modes are available:

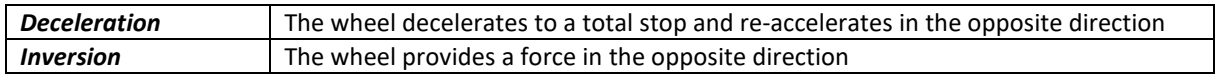

<span id="page-9-1"></span>BE CAREFUL about possible jerks!

#### **6.6 Emergency direction change**

The *Emergency reverse* option is available with the ezRTH/W draw bar head and F (and next) firmware, and version D (and next versions) of the ez-Config software. If the draw bar head is connected to firmware before version F, the options are not accessible.

The *Emergency reverse* box enables the user to adjust the behavior of the wheel when the anti-crushing button on the draw bar head is pressed; 3 modes are available:

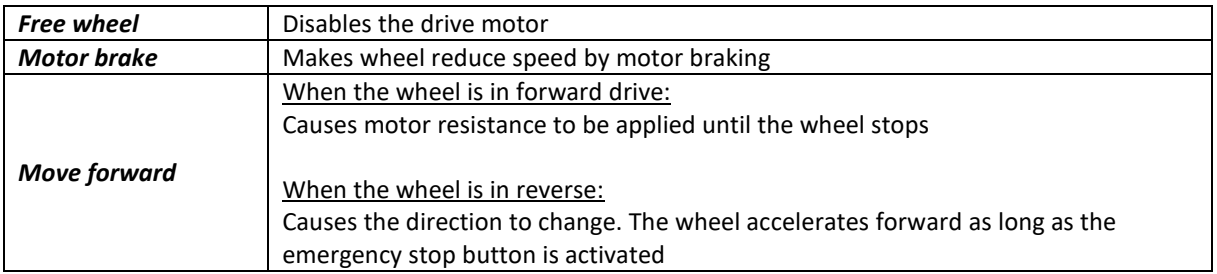

- The *Move Forward* function is available when the interface is paired with two wheels.
- A *Warning* window appears when loading the parameters in the interface, press OK button to validate the configuration of the system with the function.

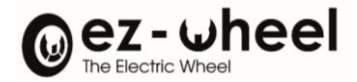

<span id="page-10-0"></span> $\triangle$  BE CAREFUL about possible jerks!

#### **6.7 Start time limiter**

The *Start time limiter* field enables the operator to set the assistance time during starting.

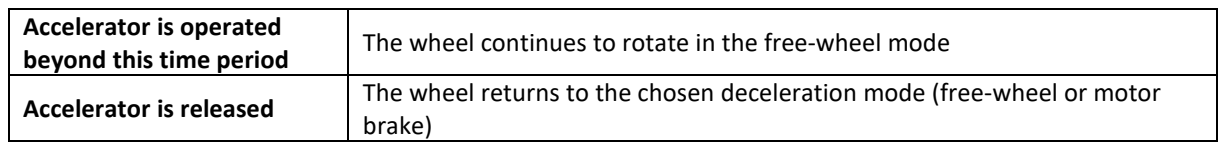

#### <span id="page-10-1"></span>**6.8 Sleep timer**

In the *Sleep Timer* field, it is possible to enter a value in seconds corresponding to the waiting time between the absence of activity on the actuator and switching of the interface to the sleep mode.

- Enter the « 0 » value to prevent the interface going into the sleep mode
- $\triangle$  Changes to the system configuration settings should be made with due regard to safety rules.
- $\triangle$  The user will be held responsible for any configurations set using his/her password.

## <span id="page-10-2"></span>**7. Control tab**

This tab enables the user to adjust the actuator operation settings used to control the wheel.

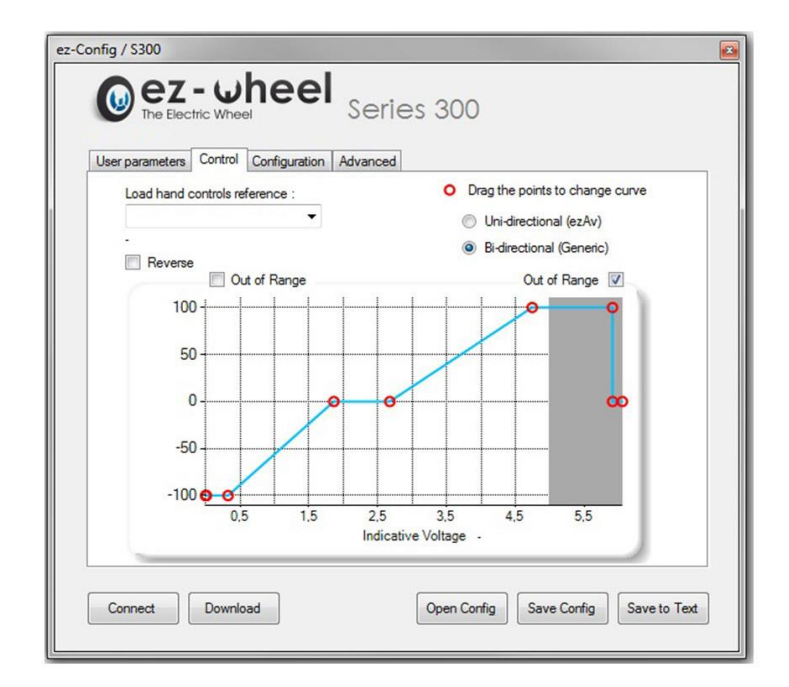

<span id="page-10-3"></span>*Figure 6 - Control* 

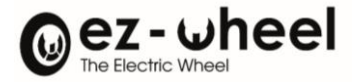

## <span id="page-11-0"></span>**7.1 Choice of actuator**

The *Load hand controls reference* field enables the operator to select an ezW actuator reference, so that its pre-entered control curve is displayed.

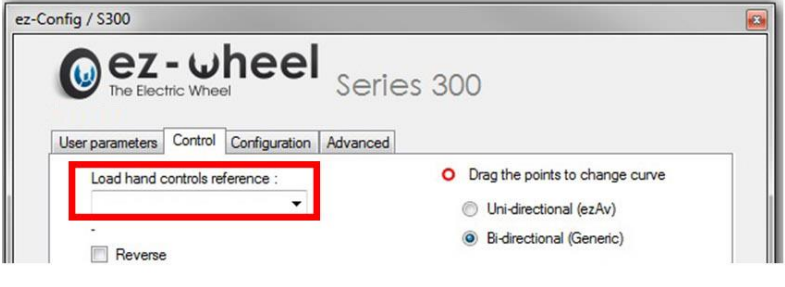

*Figure 7 - Choice of actuator*

<span id="page-11-2"></span> $\triangle$  We recommend keeping the default values suggested for each actuator supplied by ez-Wheel. However, it is possible to change the actuator operating ranges directly on the curve.

To do this, use the selector to select the type of actuator used

- Uni-directional
- Bi-directional

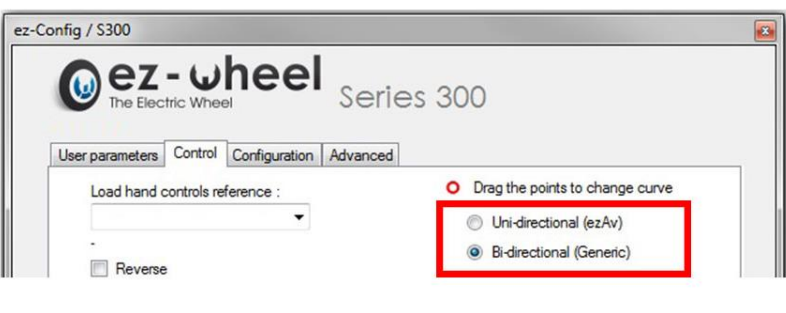

*Figure 8 - Hand control choice (kind)*

#### <span id="page-11-3"></span><span id="page-11-1"></span>**7.2 « Uni-directional » choice**

The wheel can only rotate in one direction, the control ranges can be set between 0 and 5V via the following control tab:

<span id="page-11-4"></span>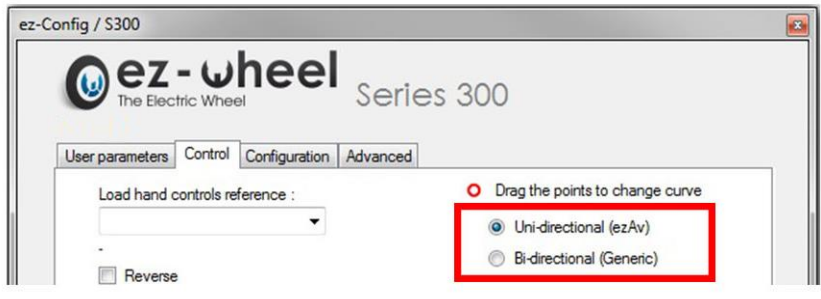

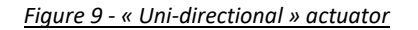

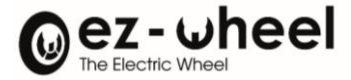

#### 3 ranges can be adjusted/set:

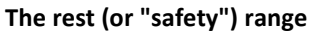

Defined between the cursors 0 and 1. The command must exceed this value (defined by cursor 1) to actuator the wheel.

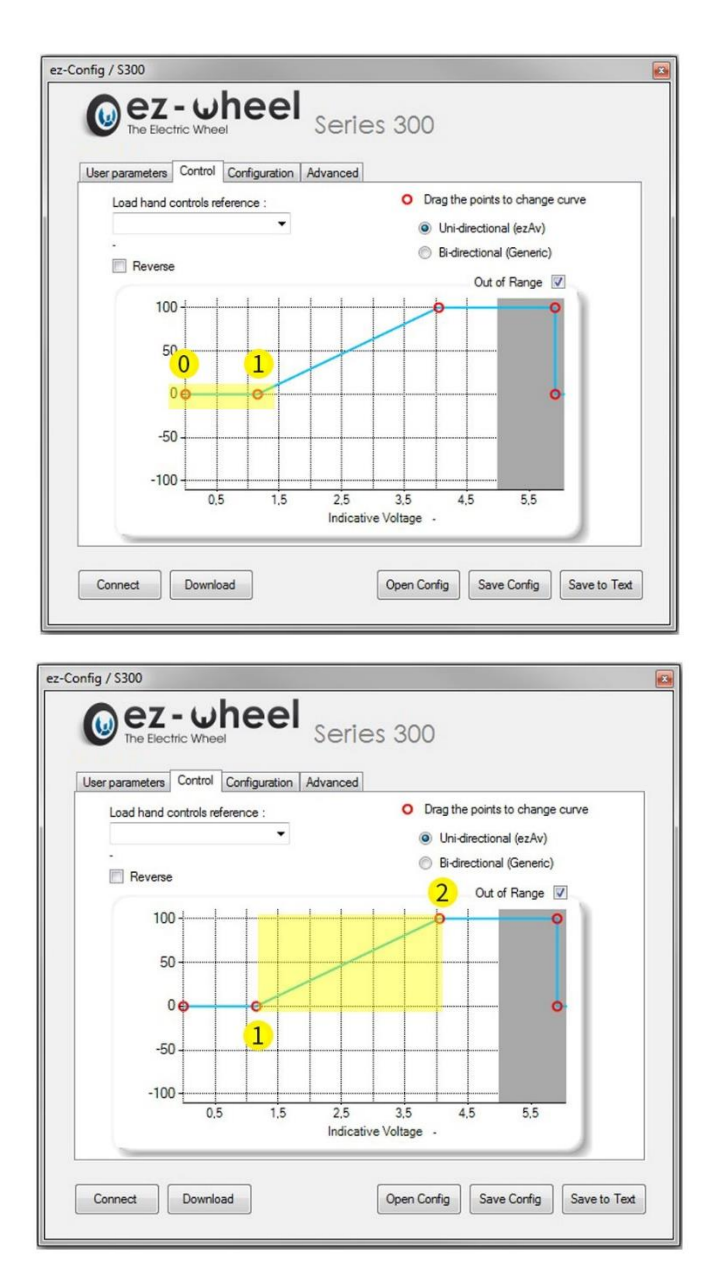

**The control operating range**  Defined between cursors 1 and 2.

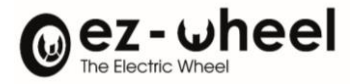

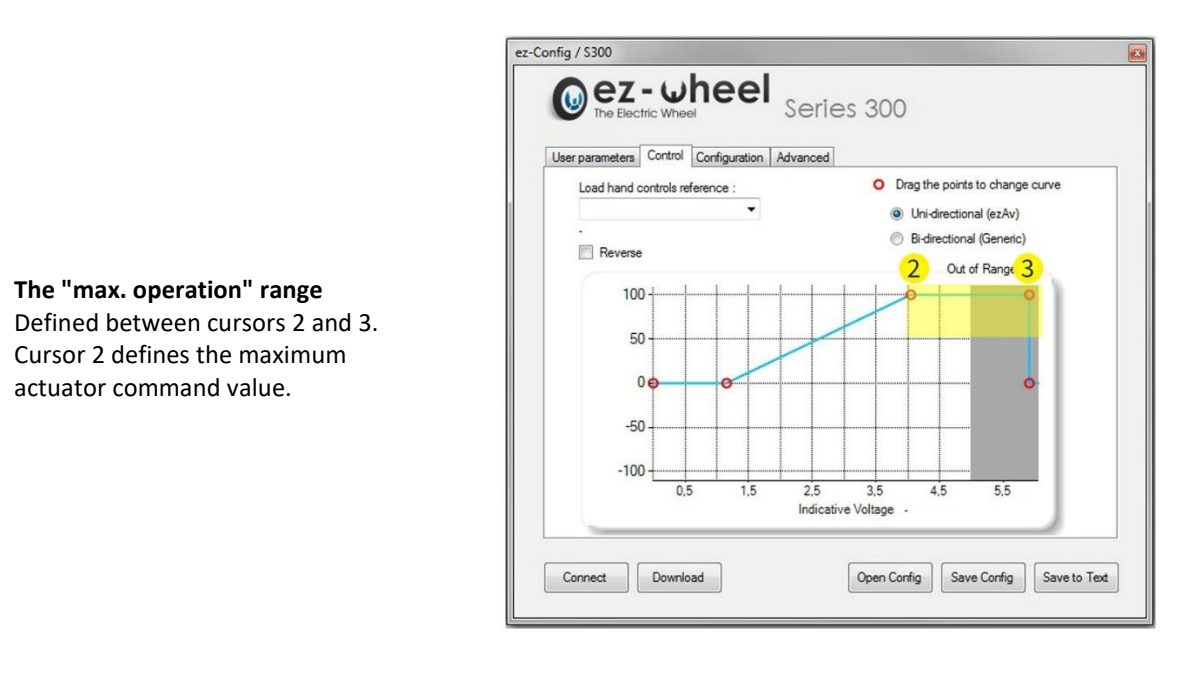

 $\triangle$  It is impossible to connect a bi-directional actuator using the settings of a unidirectional actuator even in a single direction because the signals used on the interface connector (26 pin Sub-D) are different.

#### <span id="page-13-0"></span>**7.3 « Bi-directional » choice**

The wheel can rotate in both directions; the « control » tab will be the following:

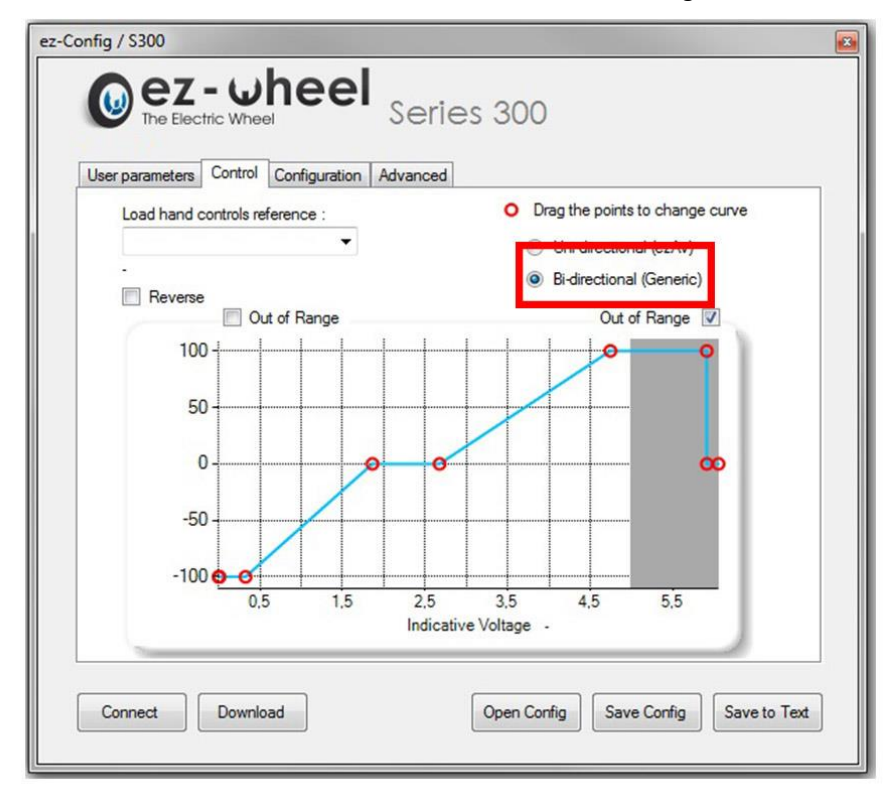

<span id="page-13-1"></span>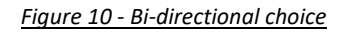

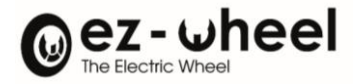

The adjustment principle is the same as for a uni-directional actuator, with in addition, the possibility of adjusting the control in both wheel rotation directions independently.

- $\triangle$  The command is always at 0-5V, with a safety position value at approximately 2.5V (wheel stopped).
- $\sqrt{2}$  For proper operation, it is important to ensure that the actuator safety voltage (central position) is within the set voltage range.

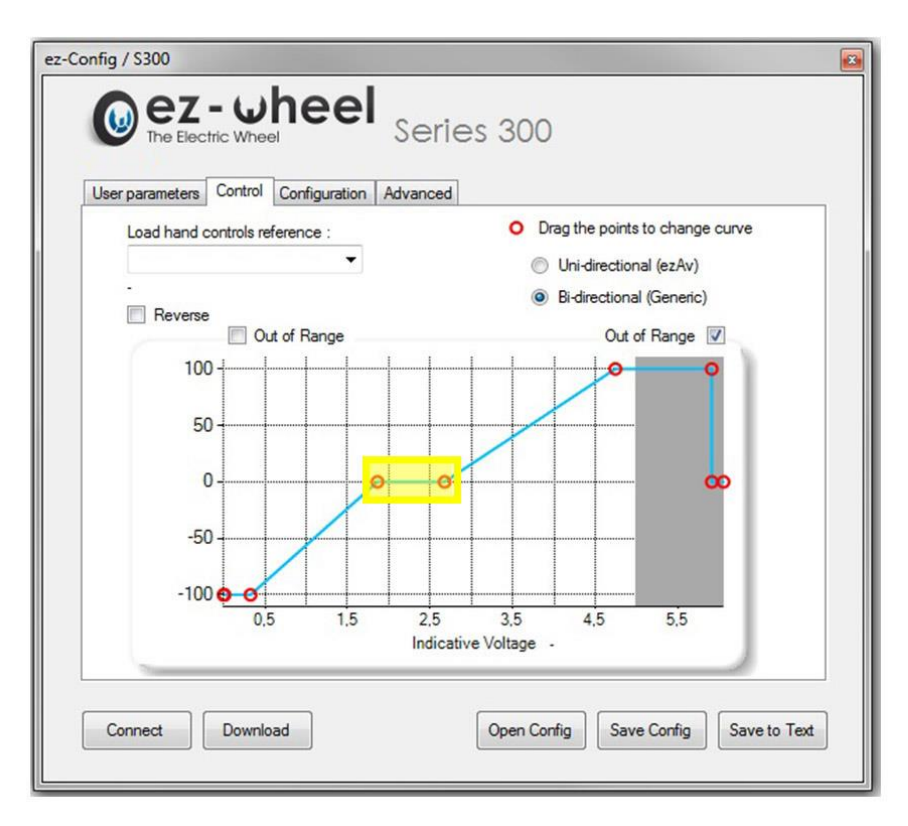

*Figure 11 - Resting range*

#### <span id="page-14-1"></span><span id="page-14-0"></span>**7.4 Out of range**

The *Out of range* field enables the operator to set a limit to the actuator voltage. When the applied voltage reaches this limit, the actuator gives a NIL command to the wheel.

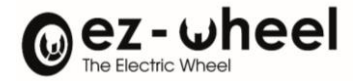

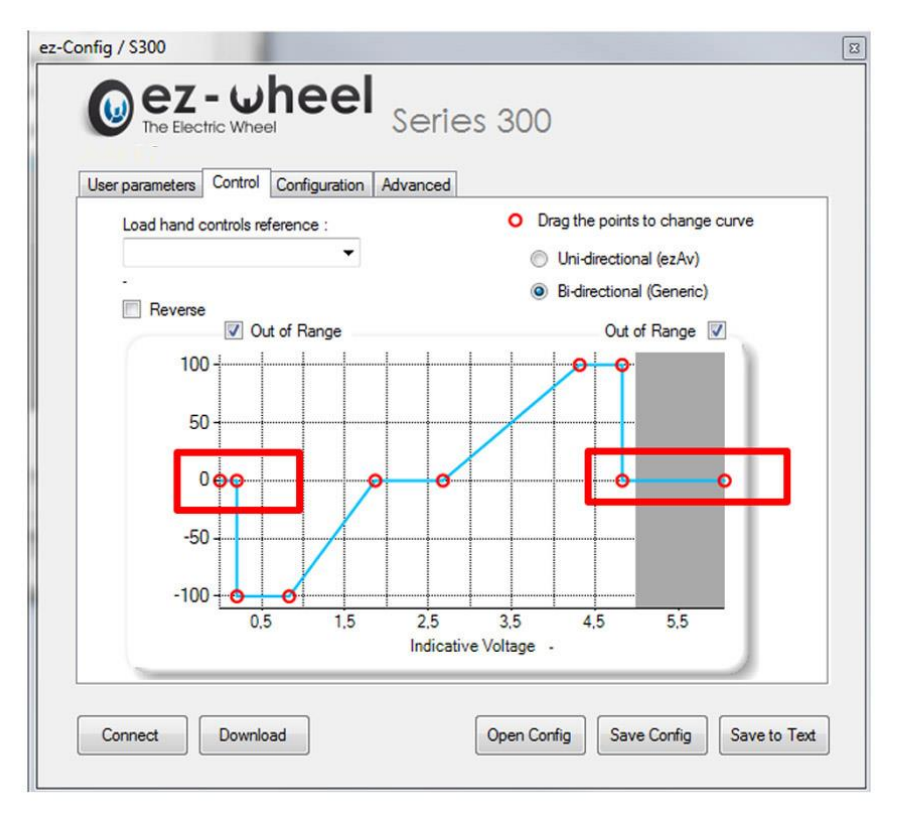

#### *Figure 12 - Out of range*

<span id="page-15-0"></span>This function can be used, for example:

• With special actuators which have a voltage range different from 0-5V (the voltage must nevertheless remain in the range of 0-5V)

• To detect a potential control cable open circuit (zero voltage applied)

If the "Out of range" boxes are unchecked the actuator will continue to give a maximum value to the wheel in both directions of operation.

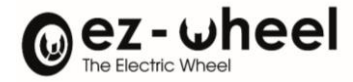

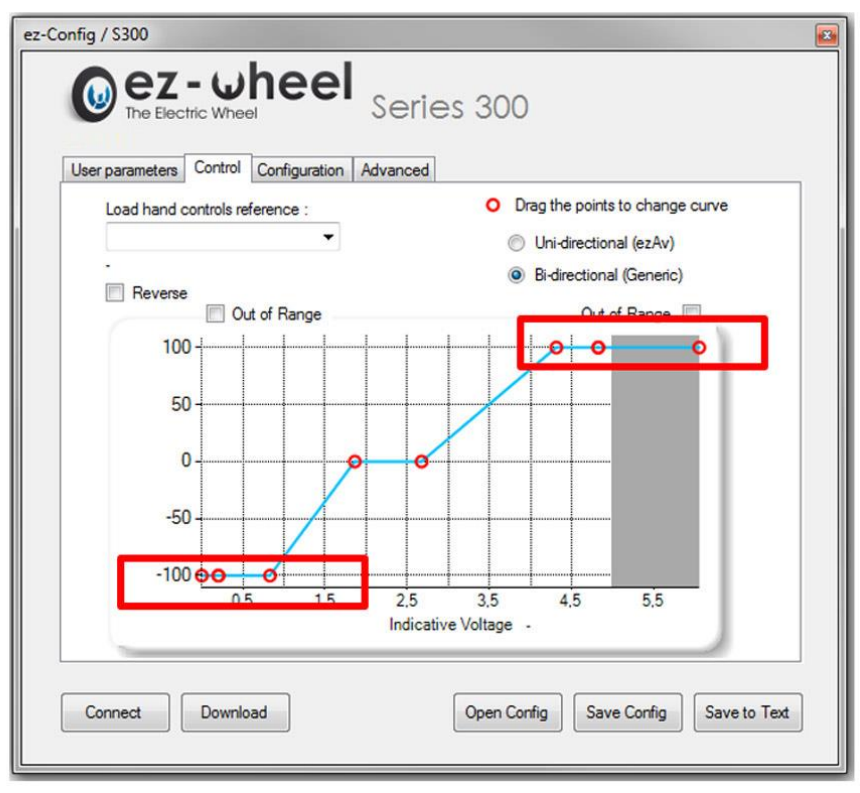

*Figure 13 - Absence of the "Out of range" function*

#### <span id="page-16-2"></span><span id="page-16-0"></span>**7.5 Reverse**

The *Reverse* field enables the operator to reverse the actuator operating direction. This field is used according to the direction of assembly of the actuator.

## <span id="page-16-1"></span>**8. Configuration tab**

This tab is used to match the wireless interface to the wheel.

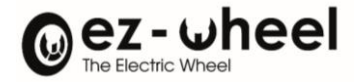

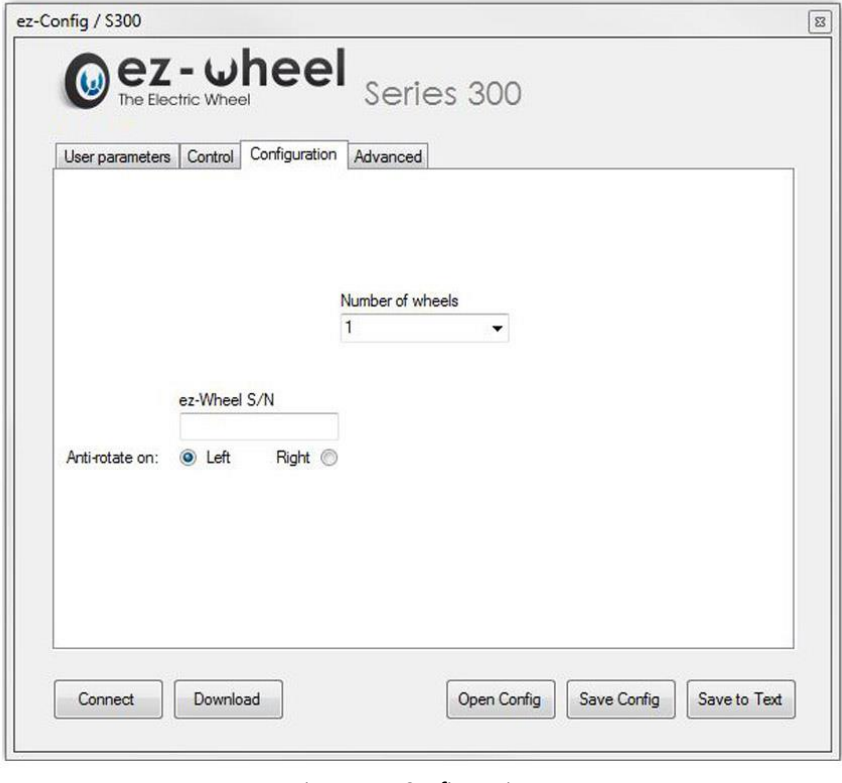

*Figure 14 - Configuration*

- <span id="page-17-1"></span>- Enter the type of wheel and the number of wheels available on the application.
- Enter the wheel serial number (shown on the label on the wheel flange).
- Choose the direction of rotation of the wheel according to the operating direction of the application:

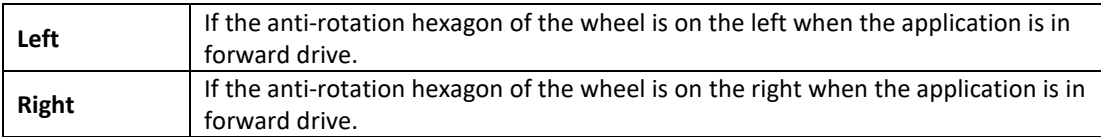

## <span id="page-17-0"></span>**9. « Advanced » tab**

The *Advanced* tab enables to access to advanced functions for the definition of the parameters of the ON/OFF button type used:

• Impulse button

• Bistable button

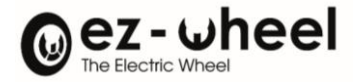

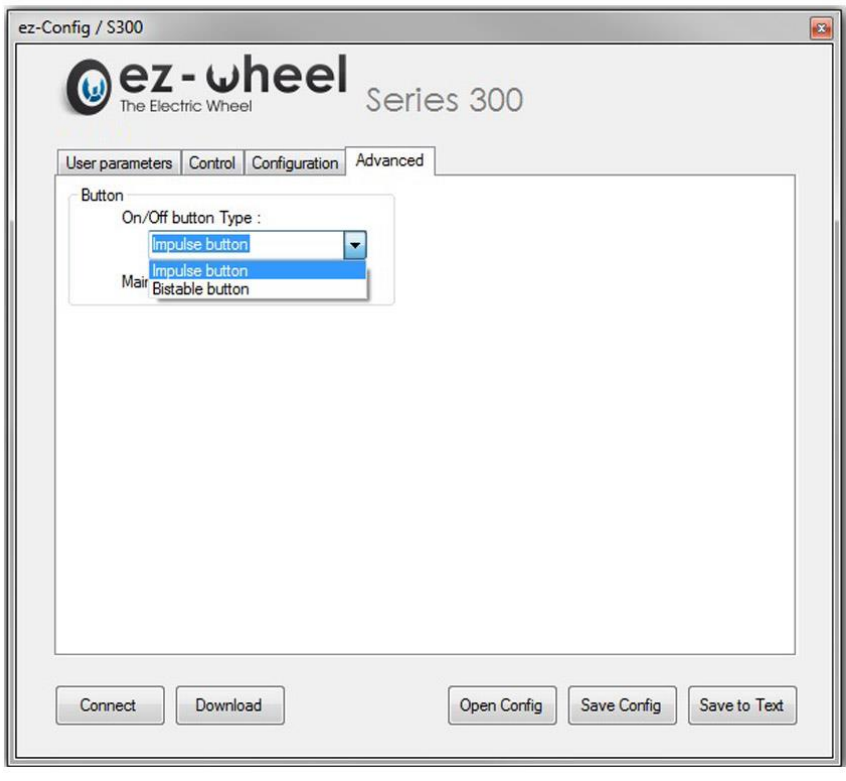

#### *Figure 15 - Advanced tab*

#### <span id="page-18-1"></span><span id="page-18-0"></span>**9.1 Impulsional button**

The *Impulse button* enables to configure the ON/OFF button to be compatible with impulse buttons.

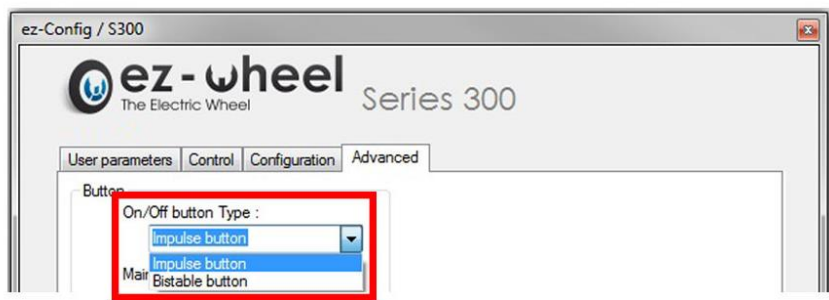

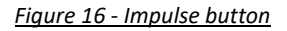

<span id="page-18-2"></span>This functionality is compatible with:

✓ The ezR44IN/x interface + ezACxM-UCB/Box cables or ezACxM-B/Box + ezSPBC-BD

✓ The ezRTH/W or ezRTH/W/IP tiller head

 $\sqrt{2}$  Specificities of Tiller Head product:

When a Tiller Head or a push pull sensitive control connection occurred, the *Impulse button* is automatically ticked and it is impossible to change the status of the button.

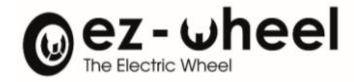

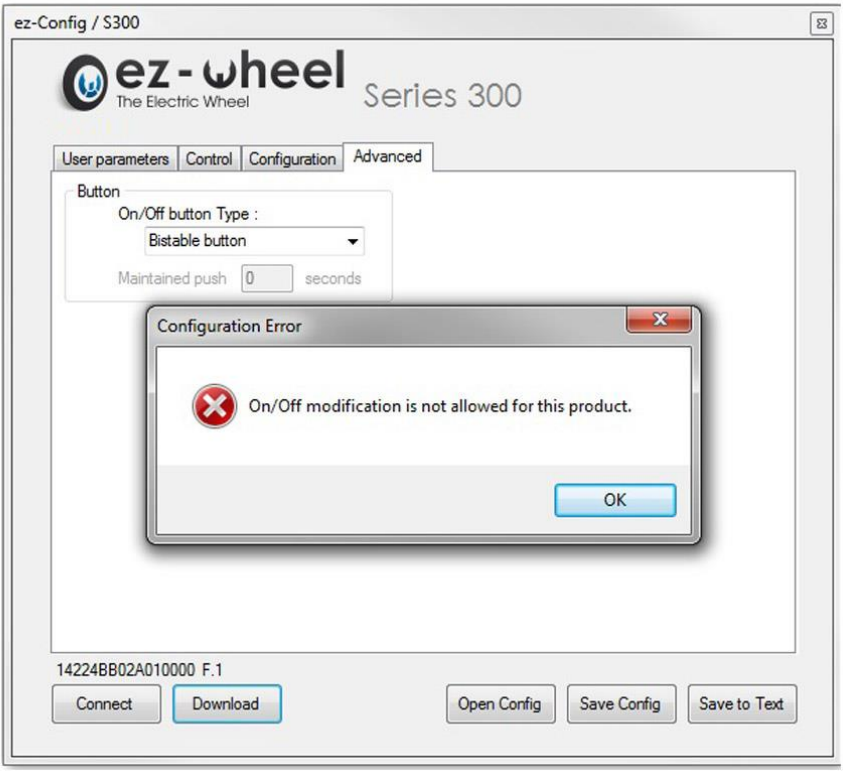

*Figure 17 - Specifications of Tiller Head product*

#### <span id="page-19-2"></span><span id="page-19-0"></span>**9.2 Delayed Switch on function**

The *Maintained push* field allows to apply a delay on the switch on by maintaining the ON/OFF button push during a time defined between 1 and 20 seconds.

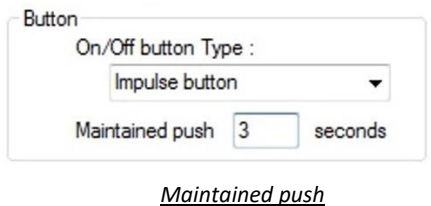

#### <span id="page-19-1"></span>**9.3 Bistable button**

The *Bistable button* functionality allows to configure the ON/OFF button to be compatible with 2 positions buttons.

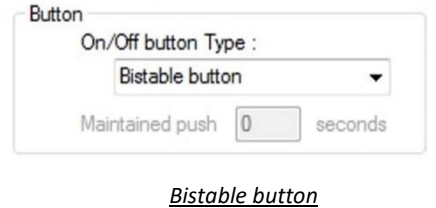

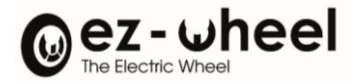

- The *Delayed Switch on* functionality is not available with bistables buttons, the option field is then grayed out.
- $\triangle$  The sleep time of the system have to be disabled when the interface ezR44IN is configured with the bistable button.

If a sleep timer value is defined, the following windows appears:

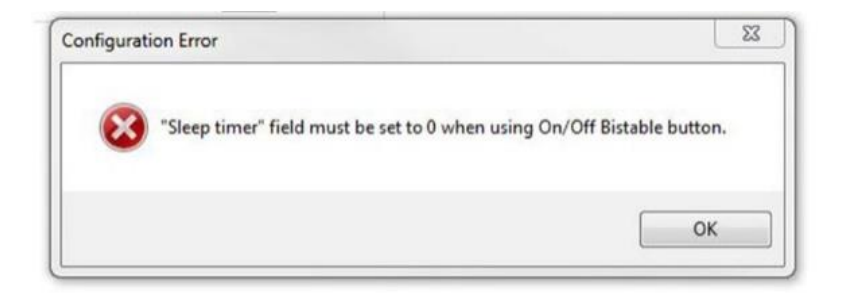

#### <span id="page-20-0"></span>**9.4 Restrictions**

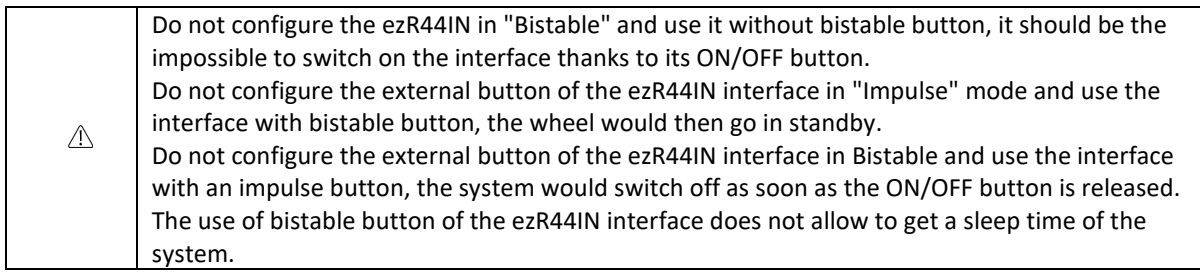

#### <span id="page-20-1"></span>**10. Buttons**

5 buttons are provided for controlling the actions; they are situated at the bottom of the ez-Config application.

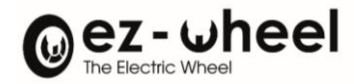

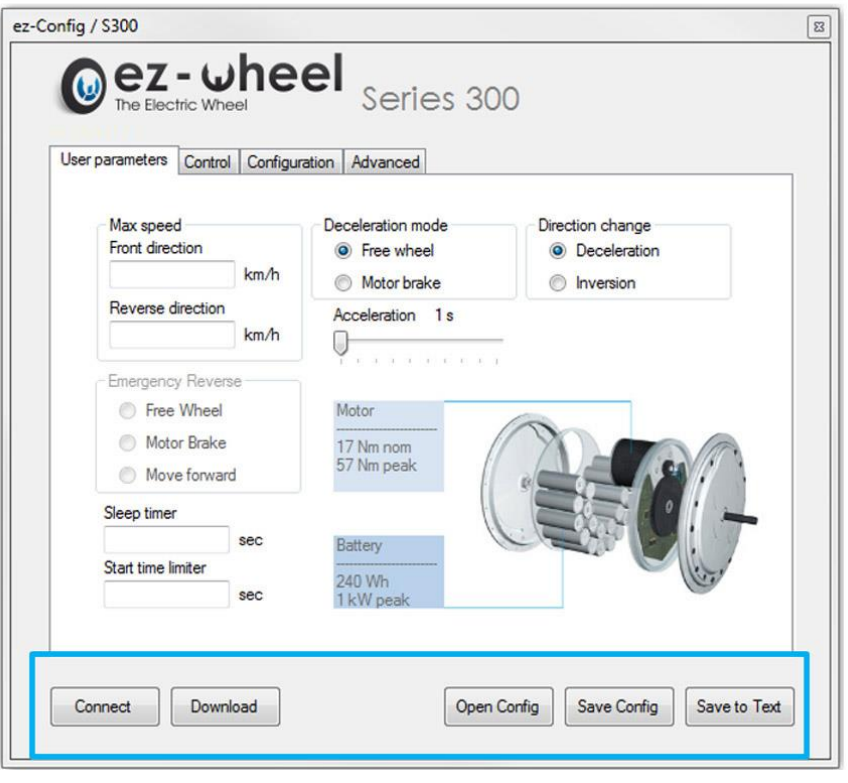

#### *Figure 18 – Buttons*

## <span id="page-21-1"></span><span id="page-21-0"></span>**10.1 " Connect button "**

This button creates a connection between the *ez-Config* software and the interface connected to a USB port.

- Click on the *Connect* button

If the connection is not achieved, several hypotheses are possible:

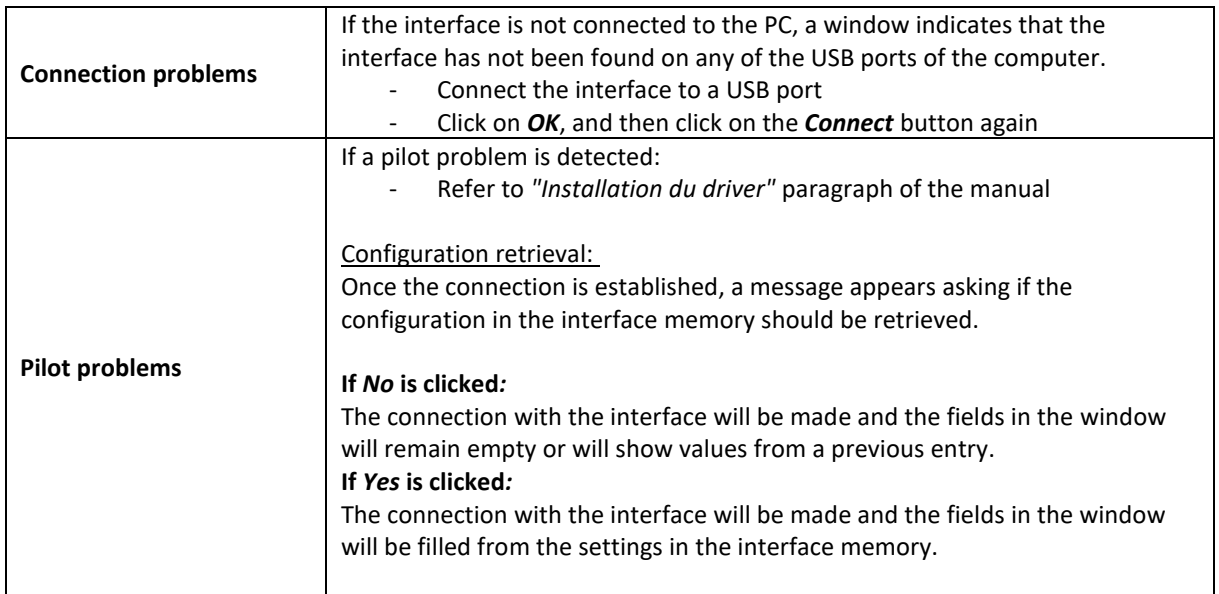

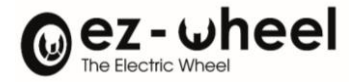

- Fill in or change the fields

#### <span id="page-22-0"></span>**10.2 " Download " button**

This button serves to load the interface with the settings entered so that the wheel can be controlled according to the criteria entered.

If the *Download* is clicked with a NIL entry, an error message is displayed.

<span id="page-22-1"></span>- Enter the values in the fields properly

#### **10.3 " Open Config " button**

This button serves to load a configuration that already exists in the form of an .ezC file. A window opens for choosing a configuration file.

- Choose a file and click on *Open.*

The choice to open a given file results in an update of the fields and consequently the loss of the previous configuration data.

#### <span id="page-22-2"></span>**10.4 " Save Config " button**

The settings can be saved for future use.

- Click on the *Save* button.

A window opens for the name of the .ezC file and its backup location to be saved. Data linked to pairing cannot be accepted in the backup.

#### <span id="page-22-3"></span>**10.5 " Report " Button**

The report button serves to save a .txt file containing the configurations established. This .txt file can be exchanged with the technical departments to check a configuration or be used as a source for the configuration of another ez-Wheel Series 300 system.